Come attivare l'account Google G-Suite:

- 1) Digitare [www.google.it](http://www.google.it/)
- 2) In alto a destra comparirà il tasto Accedi

m. Gmail Immagini

3) Cliccare sul tasto e alla richiesta di inserimento Account

Accedi

## Google

## Accedi

Utilizza il tuo Account Google

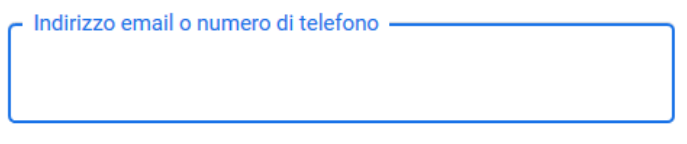

- Non ricordi l'indirizzo email?
- 4) Inserire il proprio formato da: [cognome.nome@caioplinio.edu.it](mailto:cognome.nome@caioplinio.edu.it)
- 5) Nominativo tutto in minuscolo;
- 6) Eliminazione di Apostrofo e Accento:
- 7) Doppio cognome o doppio nome al posto dello spazio aggiunto underscore (ese. Cognome: Rossi Verdi diventa rossi verdioppure il nome alberto angela diventa alberto\_angela, quindi l'account sarà rossi verdi.alberto angela@caioplinio.edu.it)
- 8) Al primo accesso la password è Plinio2000, il sistema chiederàdi cambiarla e inserirne una di propria scelta.
- 9) Quindi l'account è ATTIVO

10) Dopo aver effettuato l'accesso occorre cliccare in alto a destra sul pulsante formato da tanti quadratini

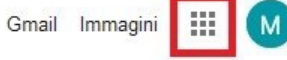

11) Comparirà l'elenco della App a disposizione della piattaforma quindi scegliere quella da 排  $M$ Gmail Immagini utilizzare

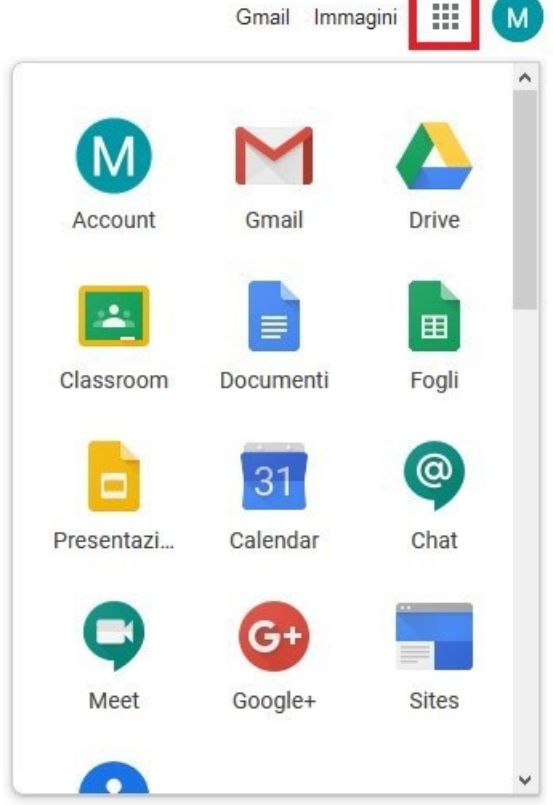